# 한림학습진단프로그램 -MLST-II 검사 안내-

교육혁신센터 홍수현

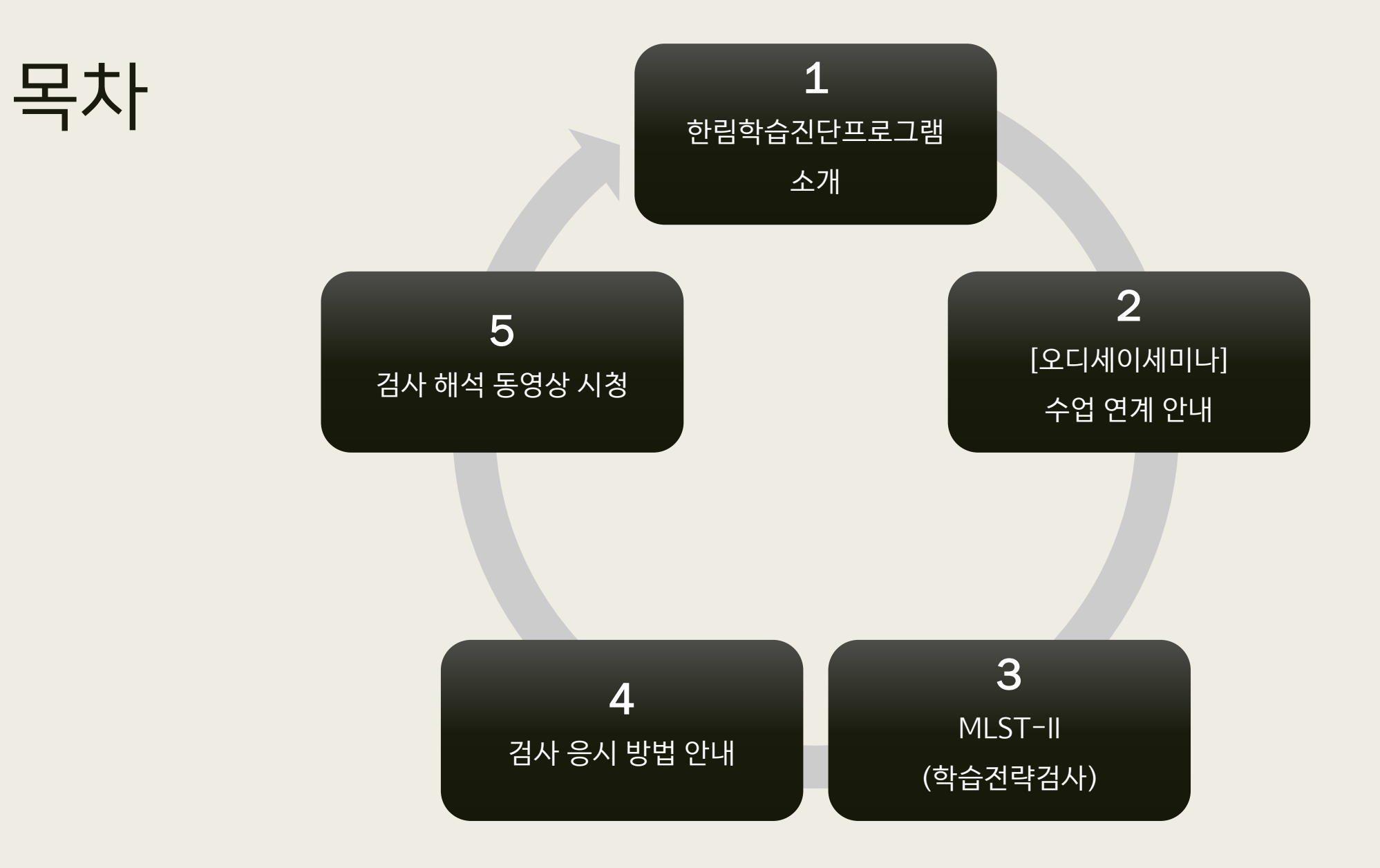

# 한림학습진단 프로그램 소개

- 학습유영 검사를 통해 자신의 학습 장/단점 파악하고 분석 자료를 통해 자신만의 학습 /진로설계를 할 수 있는 기회 제공
- 학생들에게 필요한 학습전략 프로그램 운영으로 필요 학습 역량 강화
- 급속한 사회변화에 부응하는 미래 인재가 될 수 있도록 학생 한 사람 한 사람이 '최선의 나'의 역량을 배양하도록 '역량중심교육' 실현(The BeCome; The Best of me Competence)

# 한림학습진단 프로그램 소개

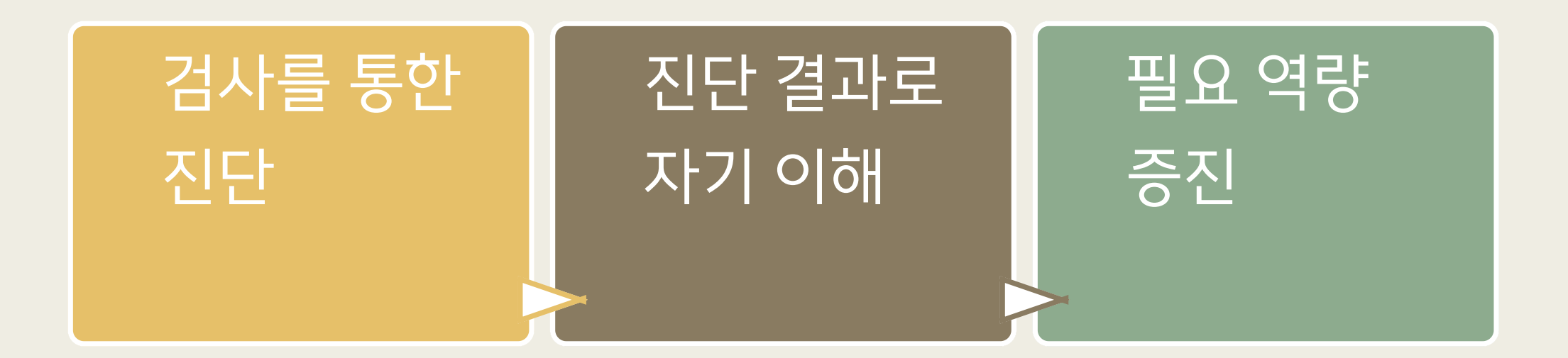

- 학과 행정실에서 공지하는 URL에 접속하여 온라인으로 검사 응시
- 검사 응시는 3주차 수업 출석으로 기록 (\*교과목 필수사항)
- \* 3/7일 수강생 확정으로 시스템 처리가 필요하여 3/8일부터 검사 응시 부탁드립니다.
- 검사 응시 기간: 2022. 3. 8.(화) ~ 2022. 3. 18 (2주간)
- 필수 교과목 [오디세이세미나 1, 2] 연계하여 검사 실시

# [오디세이세미나] 수업 연계 안내

# MLST-II(학습전략검사)

- **학습전략검사(MLST-II)는** 학생들의 학습전략이 얼마나 효과적인지 이해하고, 학업성취도에 영향을 줄 수 있는 다양한 요인들에 대해 알아봄으로써 자신의 장/단점 이해와 학습 효율성을 높이는 데 있습니다.
- **검사 주요 내용:** 총 185문항의 자기보고식 지필검사로 4개의 영역으로 측정되며, 학업성취도 에 영향을 줄 수 있는 심리・행동적 특성의 이해, 학습전략과 습관에서의 장점과 단점 이해, 자 기 주도적 학습능력의 수준에 대해 파악, 학습문제의 진단과 원인 파악을 목적으로 구성되었습 니다.
- 자세한 사항은 검사 후 검사 해석 동영상으로 확인할 수 있습니다 ^^

# 검사 응시 전 주요사항

Q1. 온라인 검사 실시 환경(접속 매체 및 주변환경)에 가장 적합한 건 무엇일까요?

#### [핸드폰일 경우]

- 접속 전 디바이스의 캐시파일 정리
- 되도록 데이터환경(3G, 4G, 5G)에서 접속 권장
- 크롬(Chrome) 권장
- 와이파이로 접속하여 진행 시 검사 실시 간 "중간저장", 처음 접속한 와이파이 환경에서 벗어 나지 않도록 함

# 검사 응시 전 주요사항

Q2. 온라인 검사 실시 환경(접속 매체 및 주변환경)에 가장 적합한 건 무엇일까요? [PC일 경우]

■ 크롬(Chrome) 권장

[공통사항]

- 주변 환경이 검사의 신뢰도 및 타당도에 영향 미치므로
- 검사 실시는 조용한 곳에서 집중하여 한 번에 진행

Q3. 검사 페이지 진입 후 인적사항 기입 시 팝업으로 "해당 내역의 정보가 있지 않 습니다" 라는 건 어떤 상황이죠?

■ 학번, 성명, 학과를 잘못 기재하였으니, 정확하게 기입 바랍니다

#### 4) [실시 가능한 검사 확인] 클릭

#### 3) 개인정보 동의 칸에 체크

#### 2) 학번, 성명, 학과, 학년 기입

#### https://inpsyt.co.kr/university/i nspLoginD/hctl3045MLSTD2202

#### 1) 학습전략검사(MLST-II) 사이트 접속

# 1. 검사 시작

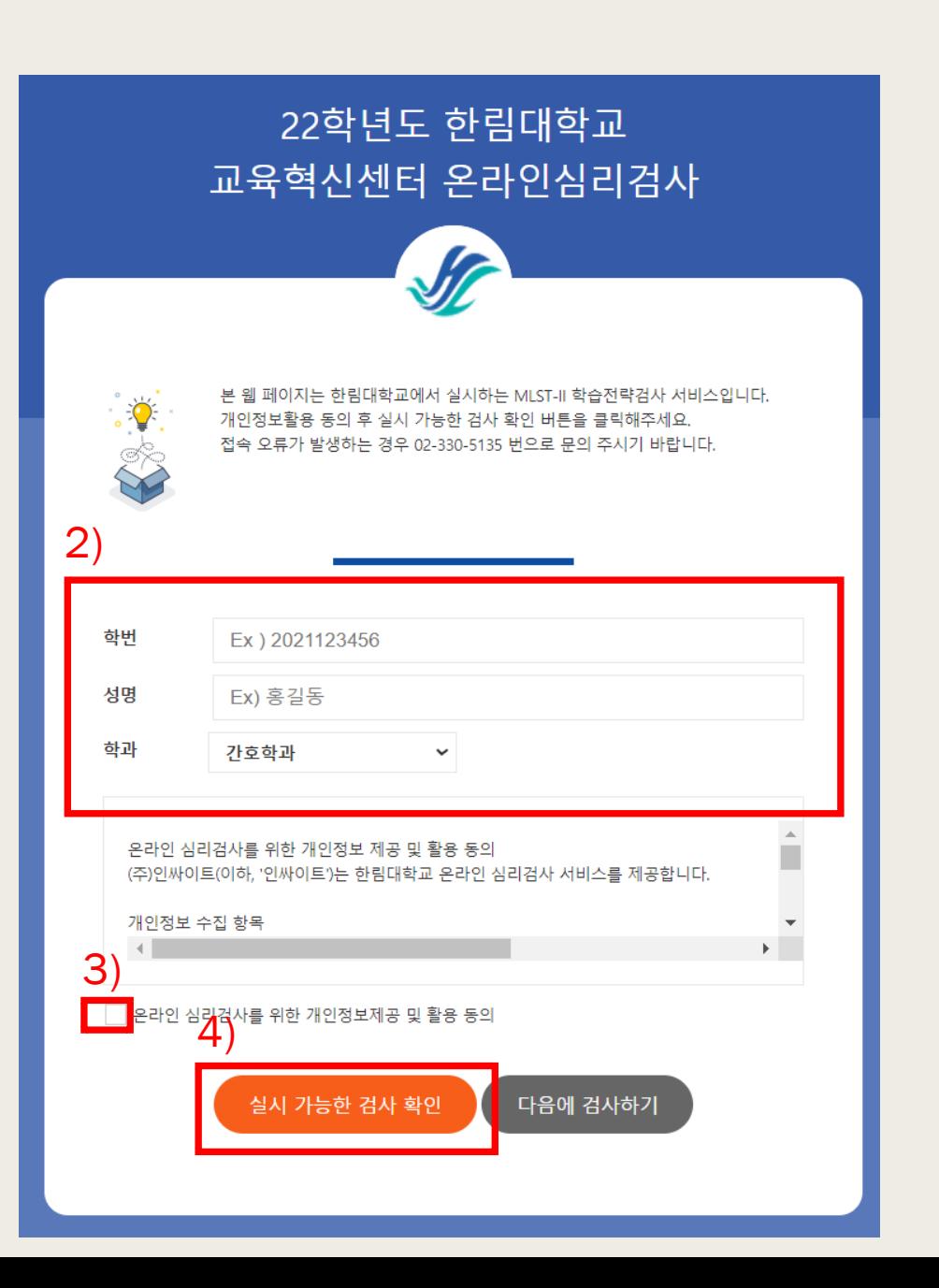

## 2. 검사 실시

#### 1) 유의 사항을 읽은 후 [검사시작] 버튼 클릭

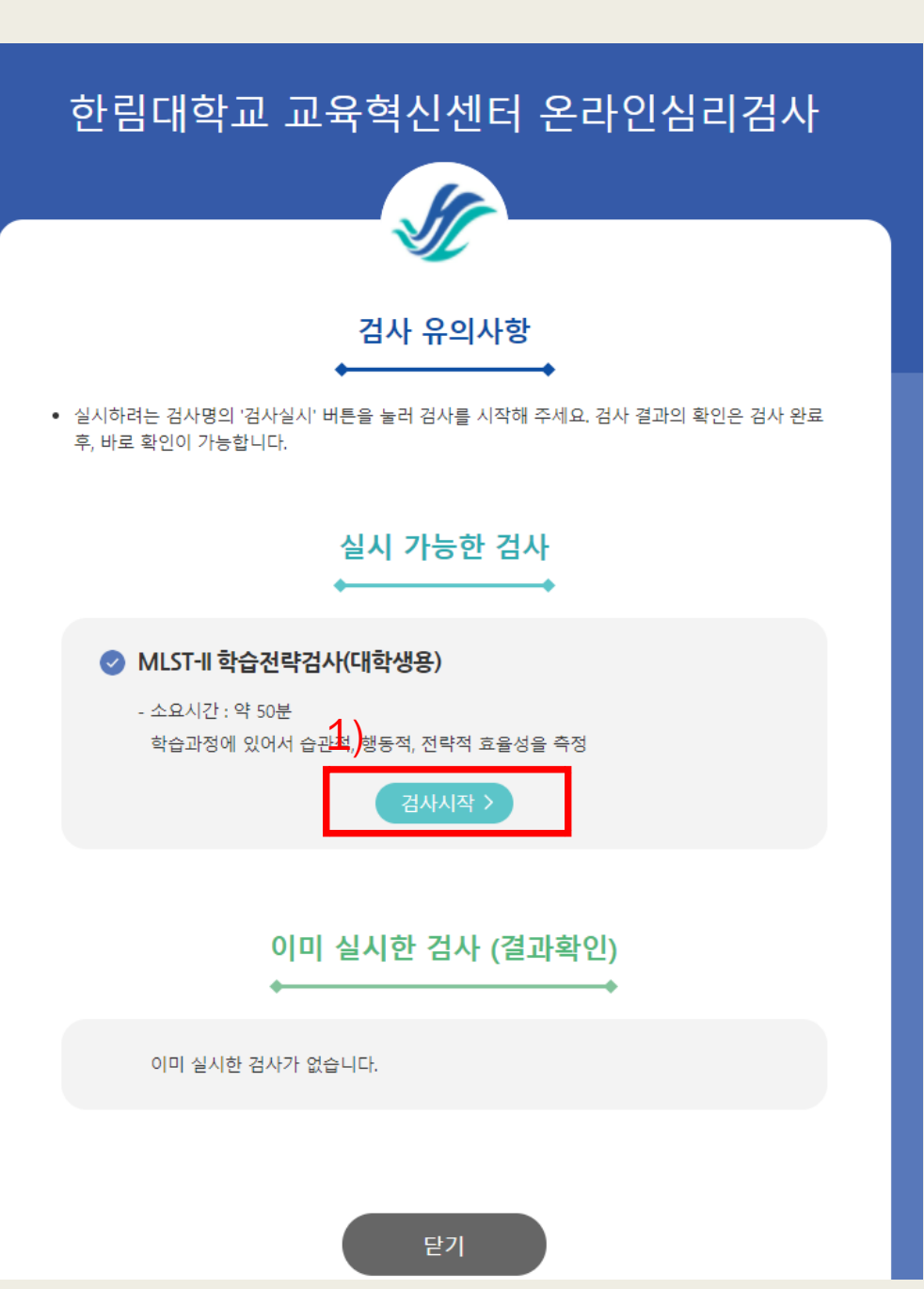

# 3. 기본 인적 사항

#### 1) 각 정보 기입: 피검사자 (본인명), 생년월일, 성별, 지역 (강원도), 학년 /소속

\* 동일한 소속이 없는 경우 가장 유 사한 것으로 선택하시면 됩니다. (ex: 사 회복지학 -> 사회복지학부 )

#### 2) 정보 기입 후 [다음] 클릭

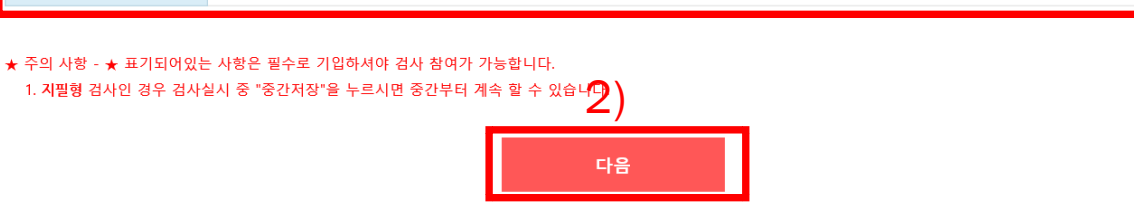

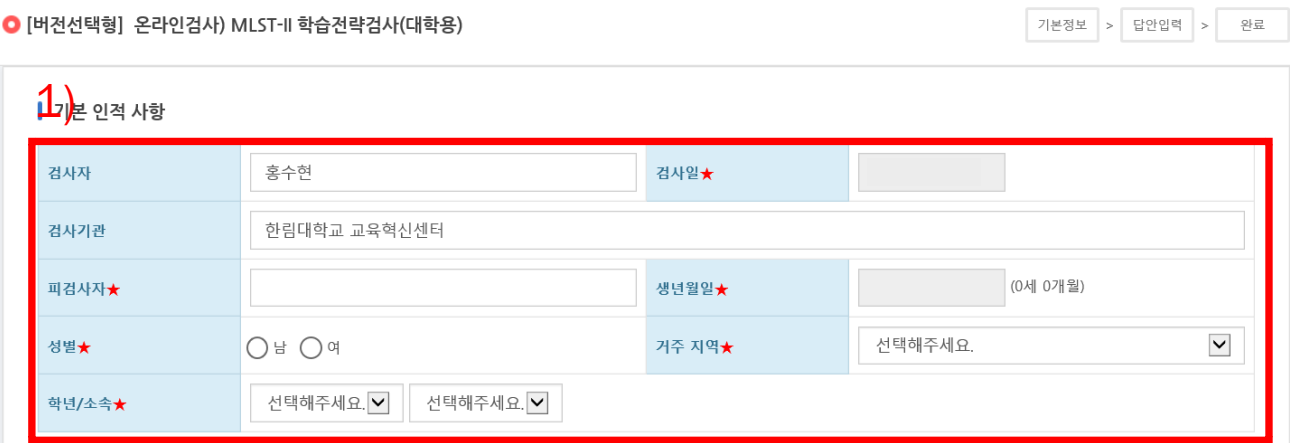

#### 1) 기입한 정보를 확인하시 고 이상이 없는 경우 [확인] 클릭

## 4. 인적사항 확인

#### 1)확인 취소

#### 인적사항 입력완료 후 수정이나 삭제가 불가하오니 정확히 입력하셨는지 다시한번 확인바랍니다.

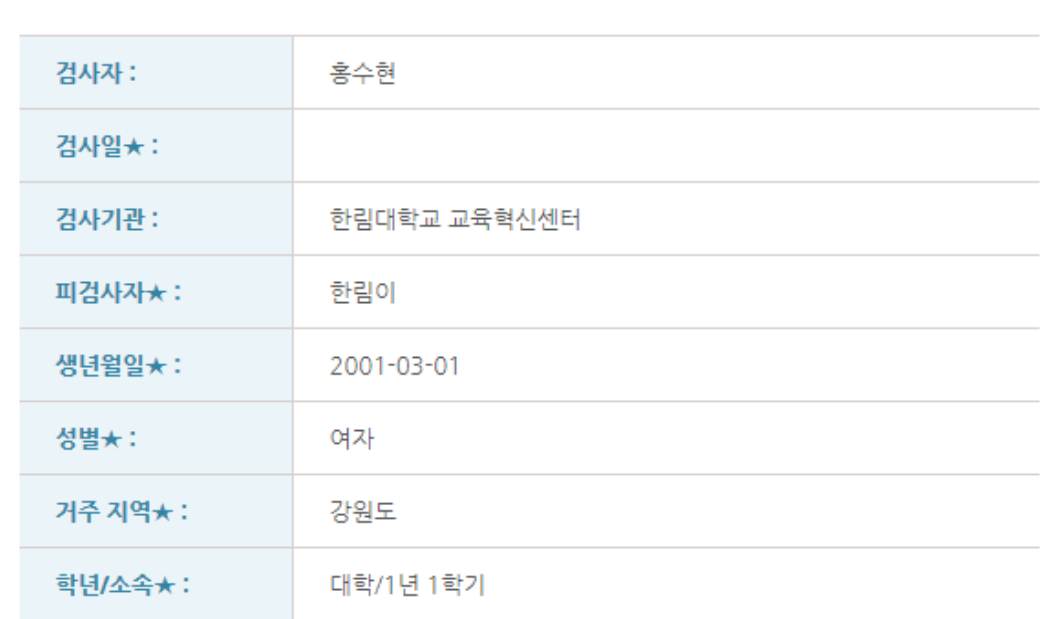

#### 인적사항 확인

# 5. 검사실시안내

#### 1) 안내문을 꼼꼼히 읽고 [ 검 사실시] 클릭

#### 2)팝업창 내용 확인 후 [확인] 클릭

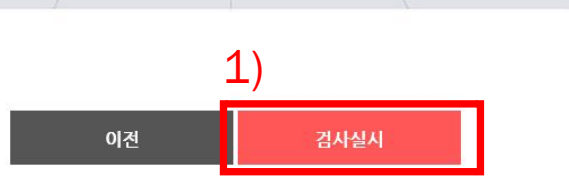

1. 본 검사는 시험이 아니므로, 정답과 오답이 따로 없으며, 좋고 나쁜 답도 없습니다. 2. 각 문항을 잘 읽고 자신의 평소 생각이나 감정. 행동을 솔직하고 성실하게 기록하면 됩니다. 3. 평소 자신과 같거나 가장 가깝다고 생각되는 대로 응답해 주시면 됩니다.

4. 본 검사는 시간제한이 없으나 되도록 문항을 읽고 난 후 즉시 응답해 주시기 바랍니다.

본 검사는 일상생활에서 경험할 수 있는 내용들로 구성되어 있습니다. 아래 지시사항을 반드시 숙지하신 후 검사를 진행해 주시기 바랍니다.

5. 정확한 검사결과를 위해, 한 문장도 빠짐없이 기록해 주시기 바랍니다.

검사실시안내

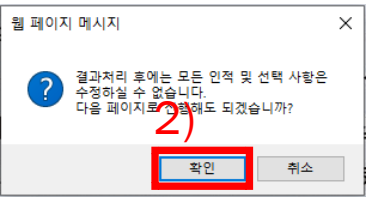

○ [버전선택형] 온라인검사) MLST-II 학습전략검사(대학용)

기본정보 작성방법 > 답안입력 > 완료

# 6. 검사 응답

#### 1) 총 185 문항을 읽고 응답하기

#### 2) 각 문항은 답이 없으므로 자신의 최근 사항에 대해 솔직하게 답하면 됨

#### 3) 빠른 답변을 원할 경우 숫자키를 사용 하면 됨

#### 4) 문항185/185 가 되면 [제출] 버튼 클 릭

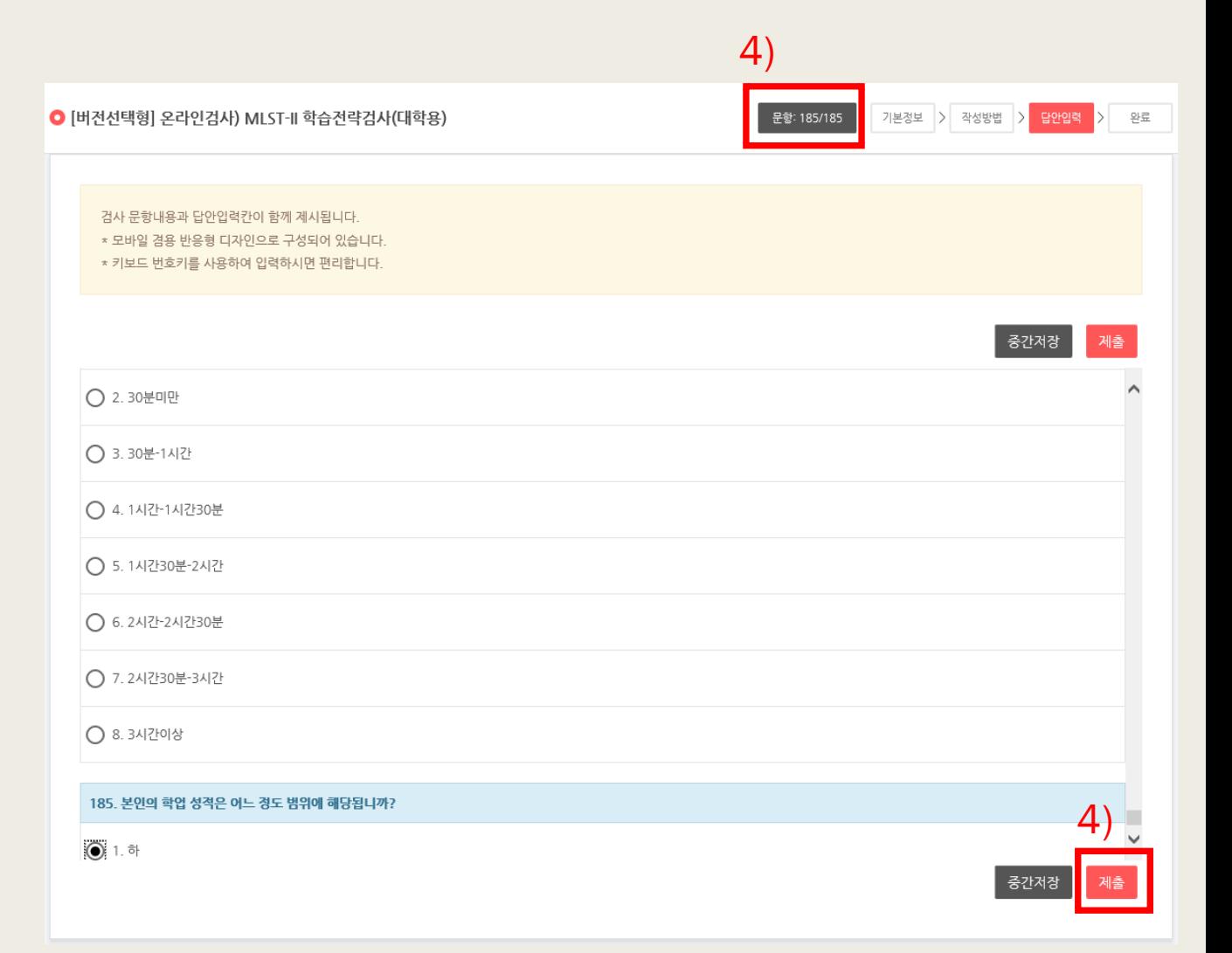

# 7. 검사 종료

#### 1) [종료(결과보기)] 클릭

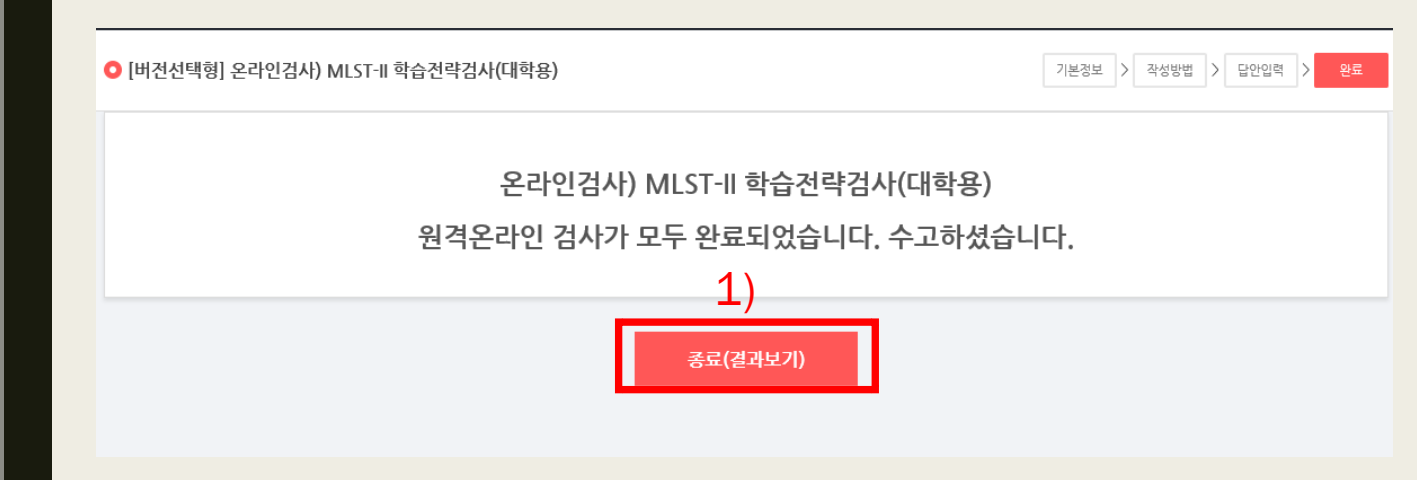

# 8. 검사 결과 확인

#### 1) 검사의 결과 파일을 보실 수 있음

#### 2) 저장하고 싶은 경우 圖를 릭

2)<br>图 Ë6  $\boxed{1}$  (7)  $\bigg|$   $\bigg|$   $\bigg|$   $\bigg|$   $\bigg($   $\bigg|$   $\bigg|$   $\bigg|$   $\bigg|$   $\bigg|$   $\bigg|$   $\bigg|$   $\bigg|$   $\bigg|$   $\bigg|$   $\bigg|$   $\bigg|$   $\bigg|$   $\bigg|$   $\bigg|$   $\bigg|$   $\bigg|$   $\bigg|$   $\bigg|$   $\bigg|$   $\bigg|$   $\bigg|$   $\bigg|$   $\bigg|$   $\bigg|$ 

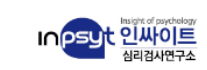

### **MLST-II**

Multi-dimensional Learning Strategy Test-II

학습전략검사

Multi-dimensional Learning Strategy Test-II Score Report

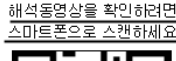

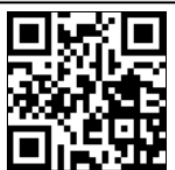

 $1/7$ 

박동혁

검사자

준비

메시지

MLST-II

테스트2 홍수현 이름

# 학생 개인별 결과 확인 방법

# 1. 확인 사이트 접속

#### 1) 아래 URL을 인터넷 주소창 에 기입

#### https://inpsyt.co.kr/univ ersity/inspLoginD/hctl30 45MLSTD2202

2) 정보입력 [학번, 성명, 학과]

#### 3) 동의 체크

#### 22학년도 한림대학교 교육혁신센터 온라인심리검사

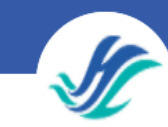

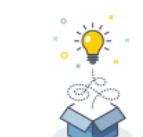

본 웹 페이지는 한림대학교에서 실시하는 MLST-II 학습전략검사 서비스입니다. 개인정보활용 동의 후 실시 가능한 검사 확인 버튼을 클릭해주세요. 접속 오류가 발생하는 경우 02-330-5135 번으로 문의 주시기 바랍니다.

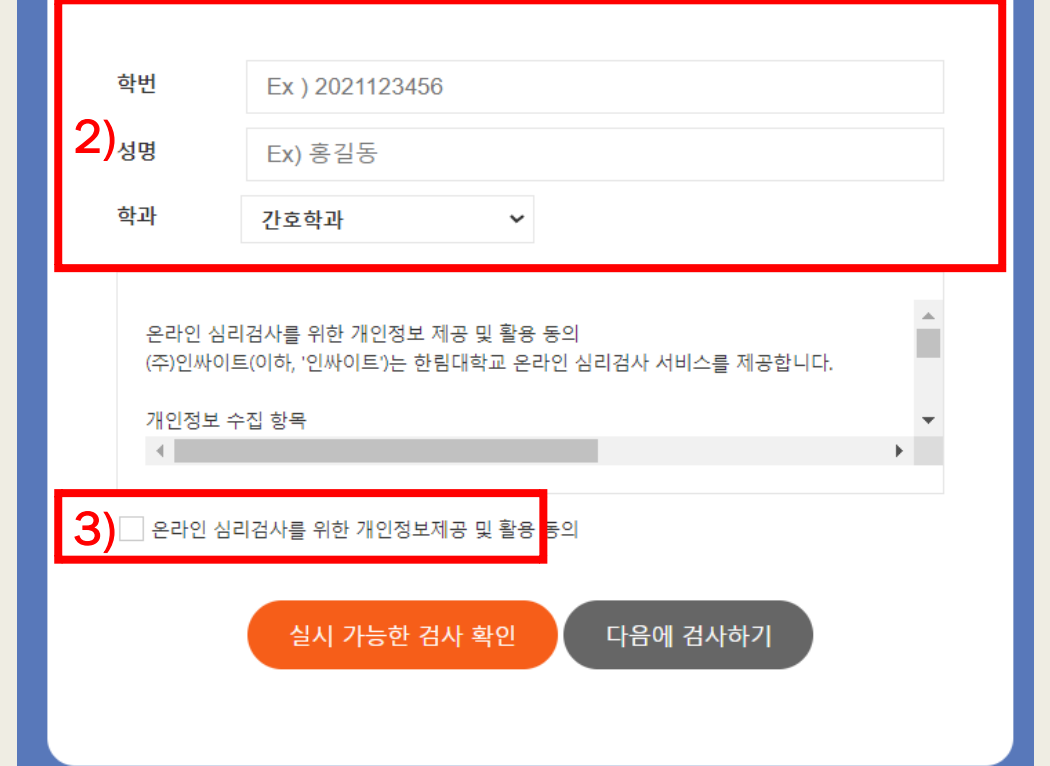

## 2. 결과 확인

#### 1) [결과보기] 버튼 클릭

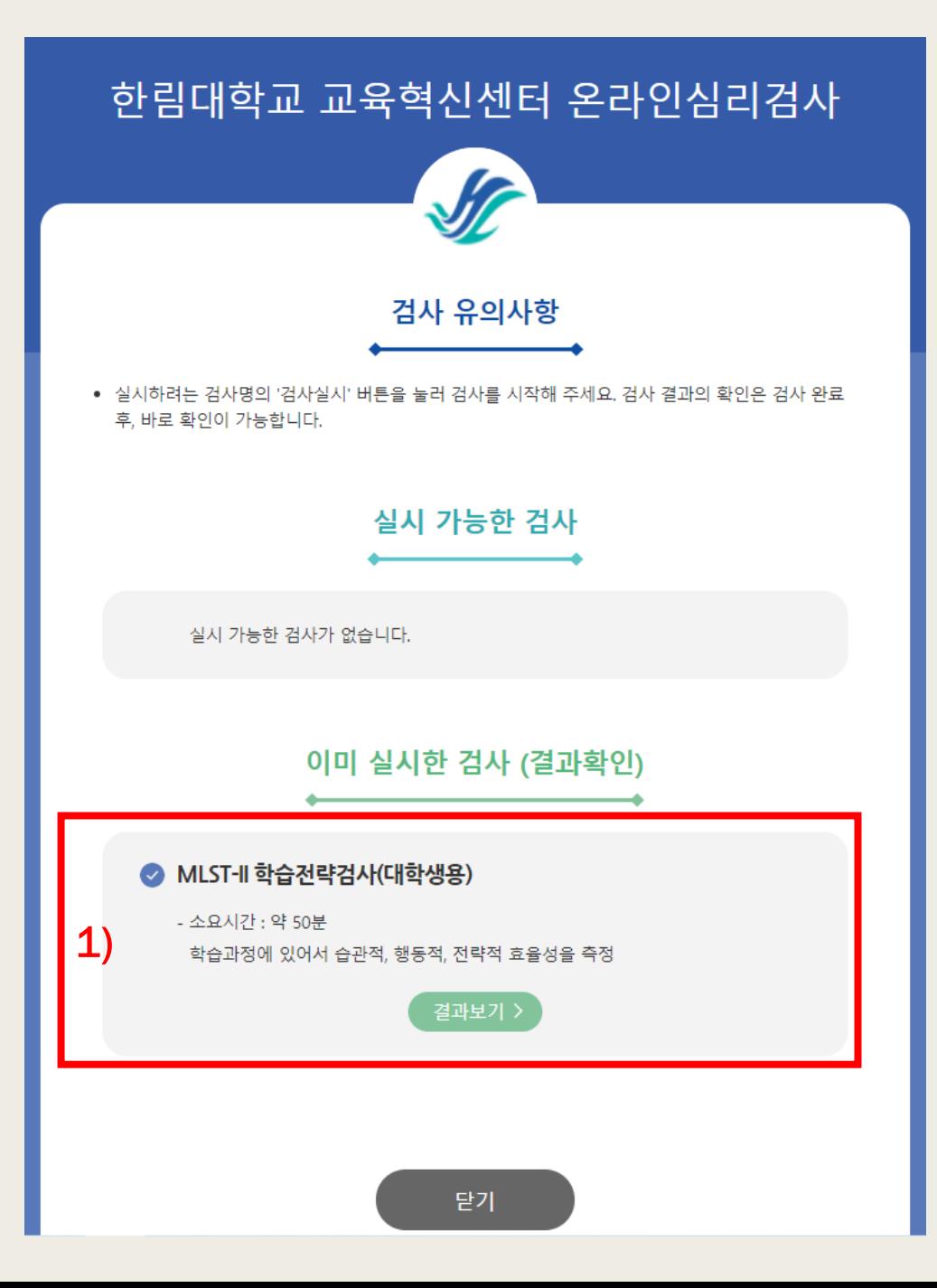

### 3. 결과 저장 및 해석 동영상 시청

#### 1) 새로운 창에 자신의 검사 결과가 나옴. 저장하시고 싶은 경우 아이콘을 클릭 하여 저장

#### 2)검사에 대한 해석 동영상 을 보고 싶은 경우 스마트 톤으로 QR코드 스캔

 $1 / 7 > | Q Q | 120%$ Ë S 

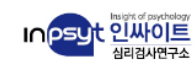

# **MLST-II**

Multi-dimensional Learning Strategy Test-II

#### 학습전략검사

MLST-II

 $\mathbb{B}$ 

Multi-dimensional Learning Strategy Test-II Score Report

박동혁

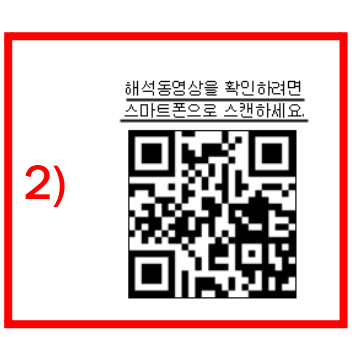

# 검사 해석 동영상 시청 안내

- 한림SmartLEAD '[22-1 학습진단] 오디세이세미나1'/ '[22-1 학습진단] 오디세 이세미나2' 강좌를 통한 시청
- 시청 방법
	- 1) 한림SmartLEAD 로그인
	- 2) 본인 수강에 해당하는 강좌 클릭 (1, 2를 잘 구분하여 수강할 것!)
	- 3) MLST-II 검사 해석 동영상 시청

# 수고하셨습니다!